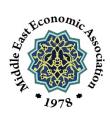

## Call for Abstracts The 45<sup>th</sup> MEEA/ASSA Annual Meeting

January 3<sup>rd</sup> – 7<sup>th</sup>, 2025

San Francisco, CA, USA

Dear MEEA Members,

The Middle East Economic Association (MEEA) is pleased to announce that it is now accepting abstracts for papers to be presented at the Annual Meeting, held jointly with the AEA/ASSA, January 3rd-7th, 2025, in San Francisco, CA, USA. The majority of accepted papers will be presented online on January 7, after the ASSA Annual Meeting and in **fully online** sessions.

Topics of interest include economic and financial issues related to emerging MENA economies and their financial markets. Examples of economic applications include issues related to the ongoing transition process in the **Middle East and North Africa**, the influences on the MENA economies, and their relations with the economies of other regions. Examples of financial applications include asset pricing, investor behavior, risk management, and portfolio modeling in MENA financial markets. We also encourage submissions on emerging research fields including Islamic finance, climate finance, and alternative investments related to MENA markets, among others. However, any research related to the MENA region, EU-MENA relations, or country-specific cases is welcome. Contributions by Ph.D. students are encouraged to foster research among young professionals. **Note that papers on regions other than MENA are not accepted to this conference**.

The best papers presented in this and other MEEA conferences this year from young scholars are considered for the Ibn Khaldun Prize. More information about the prize here: <u>https://meeaweb.org/awards</u>

Presented papers will receive feedback from reviewers and discussants. The conference offers a great opportunity, especially for junior researchers, to get connected with established researchers who work on MENA economies.

Your one-page abstract (750 words max) should be submitted in English before April 30th, 2024, using a web link (include the title, all authors' names, affiliations, and contact information). Abstracts should include the paper's objectives, data, methodology, results, and conclusions. JEL classification and up to 3 keywords should be included. Decision letters are sent to submitters by August 31st, 2024.

To submit abstracts, you need to be a MEEA member in 2024 and pay the submission fee. The membership fees are as follows:

- **\$30**: for regular members currently *residing* in Region **A**.
- \$20: for <u>student</u> members currently *residing* in Region A.
- \$15: for regular members currently *residing* in Region B.
- \$10: for student members currently residing in Region B.

Regions A and B are defined as:

- **Region A**: Countries that are classified as "high income" by the World Bank. The list includes but not limited to North America, Europe, Japan, South Korea, Australia, New Zealand, Chile, and Gulf countries such as **Bahrain**, **Kuwait**, **Oman**, **Qatar**, **Saudi Arabia**, and the **UAE**.
- **Region B**: All other countries (not included in Region A.) That means countries classified as "low income", "lower middle income", "middle income", and "upper middle income" by the World Bank.

The submission fees are

- \$60: for regular members currently *residing* in Region A.
- \$35: for student members currently residing in Region A.
- \$35: for regular members currently *residing* in Region **B**.
- **\$20**: for <u>student members currently *residing* in Region **B**.</u>

Abstracts from submitters who have not paid these fees are automatically excluded.

In order to pay the membership and submission fees, follow the steps below:

- 1. Go to <a href="https://meeaweb.org/renew">https://meeaweb.org/renew</a>
- 2. If you have already paid the membership fee for 2024, go to step 6. Otherwise, go to step 3.
- 3. Click on "2024 Membership".
- 4. Choose the appropriate type of membership from the "Type" drop-down menu (Regular Region A, Student Region A, Regular Region B, Student Region B) and click on "Add to Cart" button.
- 5. Hit on the "back button" on your browser or go to <u>https://meeaweb.org/renew</u>
- 6. Click on "44<sup>th</sup> Annual Meeting Submission Fee (San Antonio)"
- 7. Choose the appropriate type of fee from the "Category" drop-down menu (Regular Region A, Student Region A, Regular Region B, Student Region B) and click on "Add to Cart" button.
- 8. Now, click on the cart symbol on the top right side of the page. You will be directed to the checkout page. Review your purchases and click on "checkout" button when you are ready. On the next page, you will be asked to fill out a simple form and pay. You do not need a PayPal account to checkout, only a credit card.

After paying your membership and submission fees, you need to submit your abstract online on the *Conference Maker*, which is a website created by *The Econometrics Society* to make conference organization more efficient and accurate. In order to do so, follow these steps:

- If you already have an account on the Conference Maker and know your username and password, skip to step 4. If you have forgotten your password, please see the appendix to this document on page 5 for the step-by-step procedure before moving to step 4. If you do not have an account or are not sure about it, go to step 2.
- 2. You need to go to <u>https://editorialexpress.com/cgi-bin/conference/register.cgi</u> and enter your email address and hit the "submit" button. The system searches for your account. You may already have an account there. If you do, the system shows your account, you can click on your username and request for your password (Retrieving your password is a multi-step process. Please see the appendix of this document for step-by-step procedure.) If the system could not find your account, it will tell you "If you don't see yourself in the list above, click <u>here</u> to register for a new user ID."
- 3. Follow the link and fill out the form to create your account.
- 4. After creating or finding your account, go to the conference webpage at 1and login with your Conference Maker username and password.
- 5. You would be directed to your account where you can submit abstracts. There is a menu on the left side of the page that gives you many options. One option is "Submit a paper". Click on that and you can see the following form:

| Paper Submission Form<br>(Items Marked in blue below are Mandatory)                                                                                   |                                                                                                    |
|----------------------------------------------------------------------------------------------------|----------------------------------------------------------------------------------------------------|
| Submitter User ID                                                                                                    | check here if you are not an author of this submission                                                                                     |
| Paper Title                                                                                                    |                                                                                                    |
| Are there coauthors (excluding you)?<br>If Yes, you will be prompted to enter your coauthors<br>after completing this form and clicking Submit below. | Yes, there are coauthors besides myself No, I am the only author of this submission                                                        |
| Area                                                                                                    | Select area/committee member                                                                                                    |
| Keywords                                                                                                    |                                                                                                    |
| Abstract<br>(500 words max)                                                                                                    |                                                                                                    |
| Submitter's Comments<br>(entered by submitter)                                                                                                    |                                                                                                    |
| Enter your submission (paper)                                                                                                    | Enter the URL to paper<br>or upload PDF file, 5 MB max Browse No file selected.<br>(Click here for tips on generating readable PDF files)  |
| Enter your slides (optional)                                                                                                    | Enter the URL to slides<br>or upload PDF file, 5 MB max Browse No file selected.<br>(Click here for tips on generating readable PDF files) |
| Privacy Setting                                                                                                    | Public (your identity as submitter can be seen by all users) Private (only program committee can see your identity)                        |
| Do you plan to attend this conference?                                                                                                    | Yes (regardless of whether this paper is accepted) No (but possibly if this paper is accepted)                                             |
| Submit                                                                                                    |                                                                                                    |

- 6. Fill out the form. The fields that are in blue are mandatory. One of the mandatory fields in the form that you need to carefully choose is the "Area" of your paper. You can submit a paper in any of the following areas:
  - Business Cycles, Monetary and Fiscal Policy
  - Conflict
  - Demography
  - Economics of the Firm
  - Economics of the Household
  - Energy and Natural Resources

- Environmental Economics
- Finance and Financial Markets
- Economic Growth
- Institutions and Political Economy
- Labor Markets (demand, supply, unemployment, wages)
- Migration
- Poverty and Inequality
- Trade and International Economics
- Other Areas

You can choose "Unassigned Submission" if none of the areas apply to your paper.

Your paper will be reviewed by experts in each area. So, make sure that you choose the area of your paper correctly. At this stage, you only need to submit your abstract but not the completed paper yet. The deadline for submission is April 30, 2024. This is a firm deadline and is NOT going to be extended.

You will be notified by **August 31**, **2024** about the decision on your submission. If your plan to attend the conference changes at any time, **please notify us immediately**. In the past, one problem that created frustrations has been many cancellations a few weeks before the conference. But canceling your presentation is substantially better than not doing it. Notifying us as early as possible is a public good that benefits everyone. Please help all conference participants and organizers by informing us about your cancellation as early as possible. If you do not show up for your presentation without notifying us, **your chance of participation in future MEEA conferences could be negatively affected**.

We also strongly suggest that you reserve your hotel in early September when ASSA announces registration and hotel reservation.

Thank you and we look forward to receiving your abstracts.

Sincerely,

Professor Mahmoud Mohieldin, President of the Middle East Economic Association

Professor Ahmed Elsayed, Executive Secretary of the Middle East Economic Association

Professor Mahdi Majbouri, Treasurer of the Middle East Economic Association

## Appendix – How to Retrieve Your Password on Conference Maker

- 1. First, go to <u>https://editorialexpress.com/cgi-bin/conference/register.cgi</u> and type in the email with which you signed up on Conference Maker or your Conference Maker username and hit submit.
- 2. A table will show up that has your username, first name, last name, organization, and email address.
- 3. Click on your username. On the next page, a table comes up with all your information. Click on "Email Password".
- 4. On the next page, a message comes up that "The password for user ID..."
- 5. You need to go to your email address and find that email and **read it carefully**. It contains your password.